# ポップアップ許可の設定

くまもと県市町村 電子入札システム及び情報公開サービスを利用する場合、Web ブラウ ザ(Edge または Chrome)に下記のアドレスを登録してください。

#### **許可登録しておくサイトアドレス**

**https://ebid.kumamoto-idc.pref.kumamoto.jp http://ebid.kumamoto-idc.pref.kumamoto.jp**

#### 1.【 Microsoft Edge(Chromium) 】

## ※ブラウザのバージョンによって画面が異なる場合があります。

(1) Microsoft Edge を起動し、ウィンドウ右上の「×」のすぐ下にある「…」をクリックし、表示されたメニ

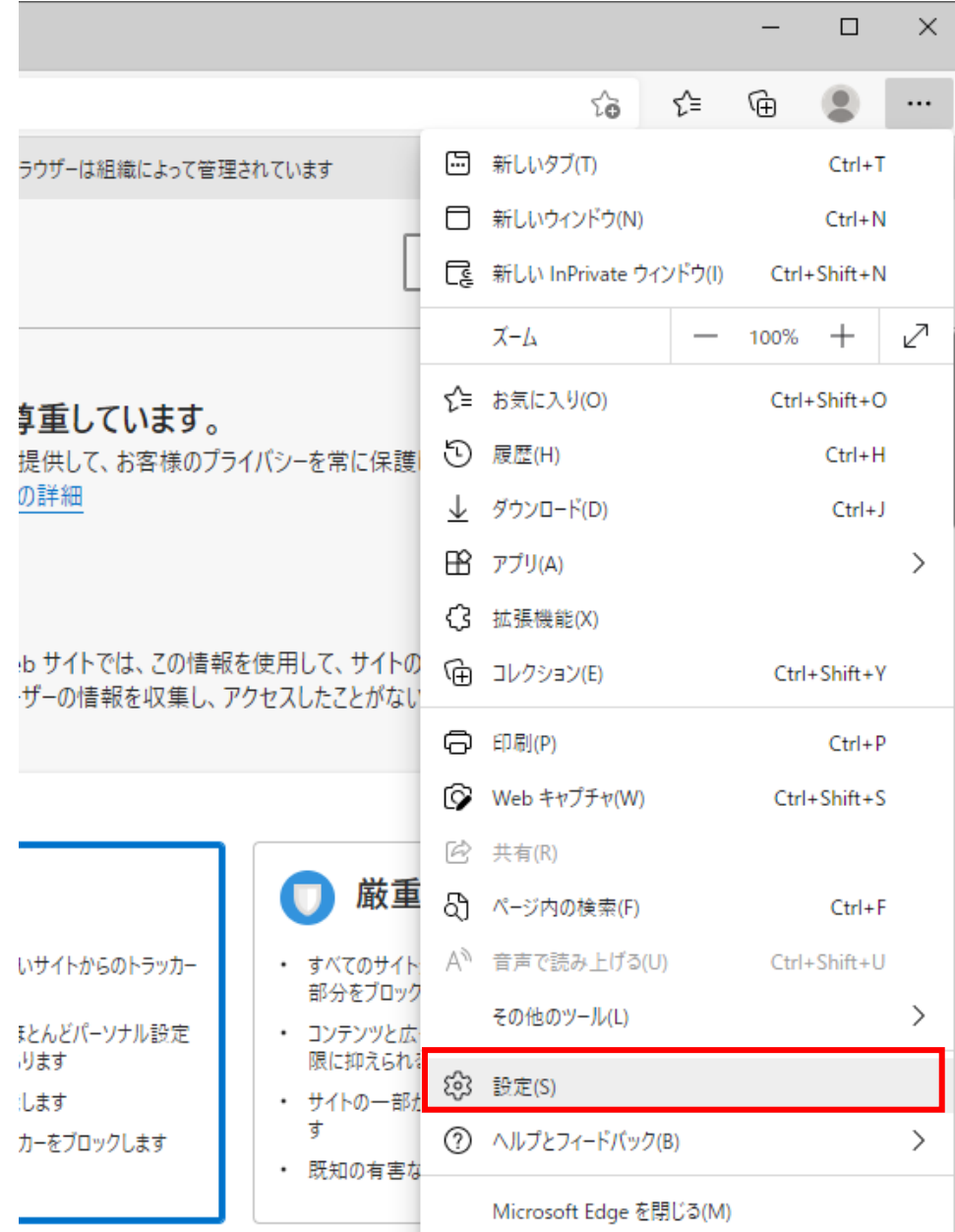

ューの「設定」をクリックします。

(2)画面左側のメニューの「Cookie とサイトのアクセス許可」をクリックして、表示された画面の「ポップア ップとリダイレクト」をクリックします。

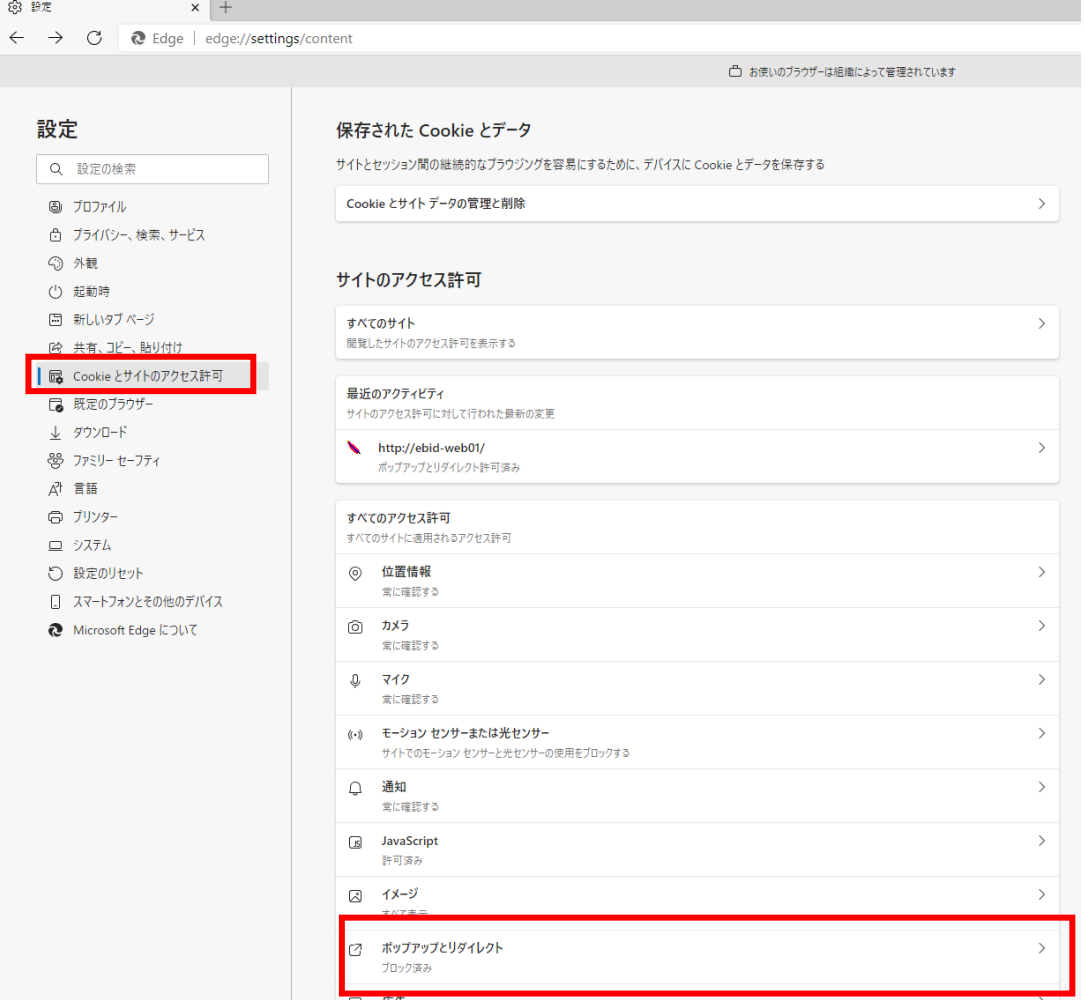

## (3)「許可」欄の右にある「追加」を押下します。

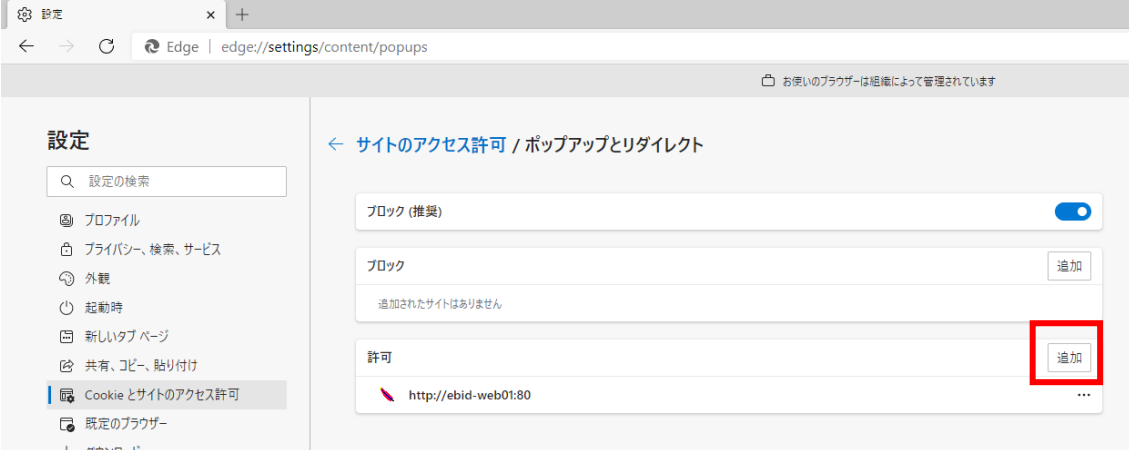

(4) 利用する電子入札システムの URL を入力し、「追加」ボタンをクリックします。 **https://ebid.kumamoto-idc.pref.kumamoto.jp http://ebid.kumamoto-idc.pref.kumamoto.jp**

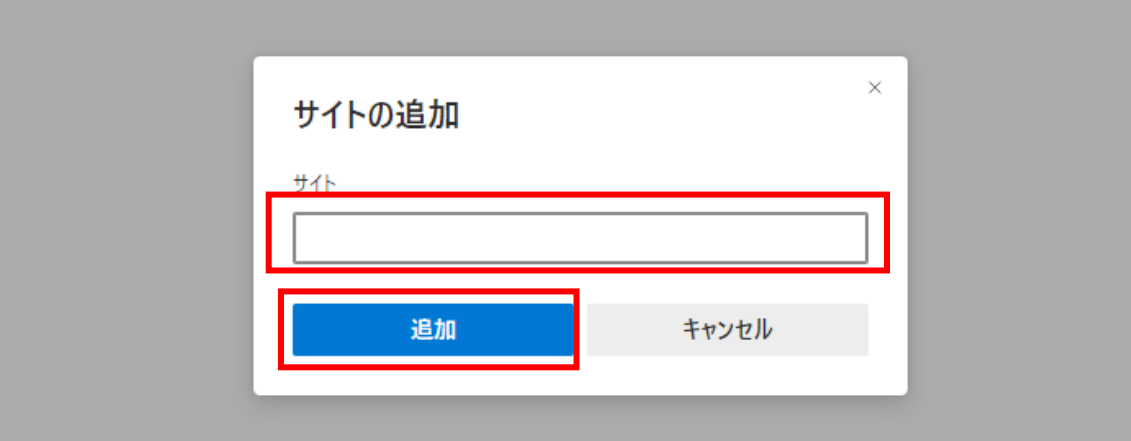

#### (5)入力した URL が「許可」欄に追加されていることを確認します。

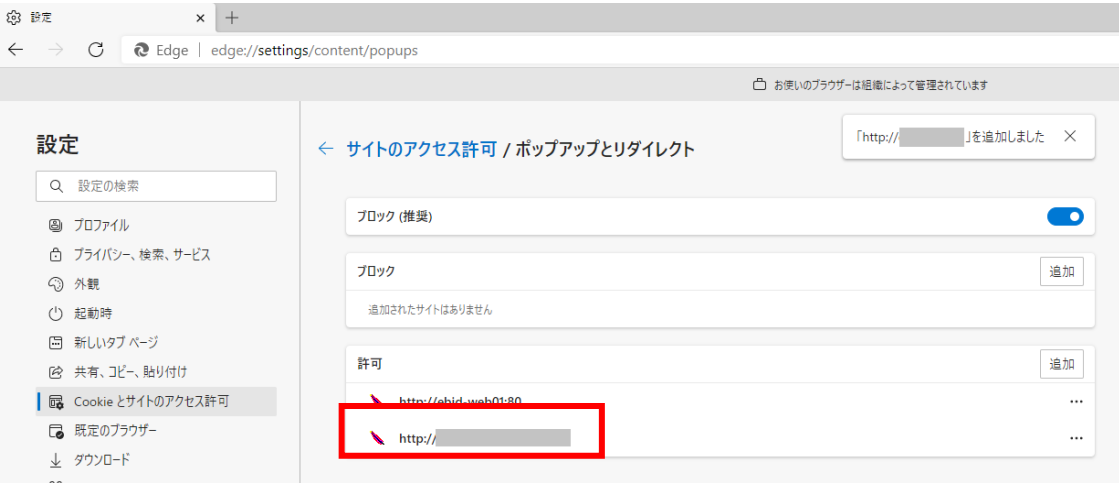

## 2. 【 Google Chrome 】

## ※ブラウザのバージョンによって画面が異なる場合があります。

(1) Google Chrome のウィンドウ右上の「×」のすぐ下にある「…」をクリックして、表示されたメニューか ら「設定」をクリックします。

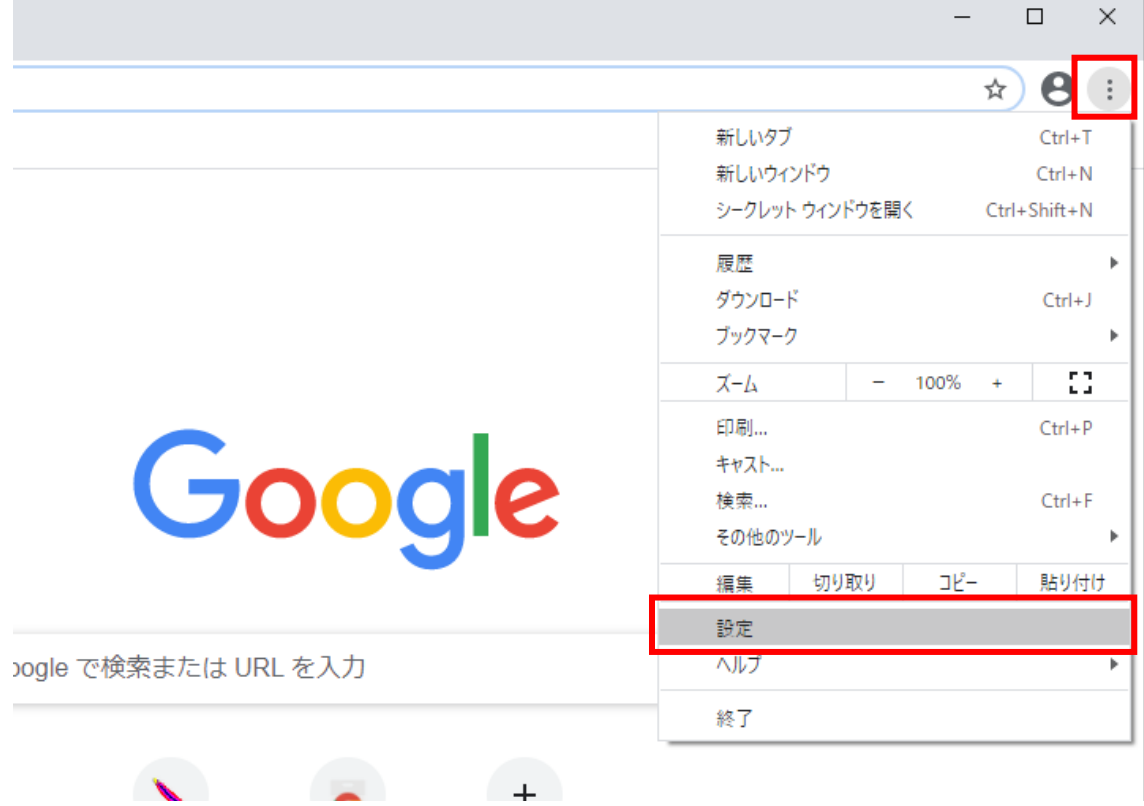

(2)画面左側のメニューの「プライバシーとセキュリティ」をクリックして、表示された一覧から「サイトの設 定」をクリックします。

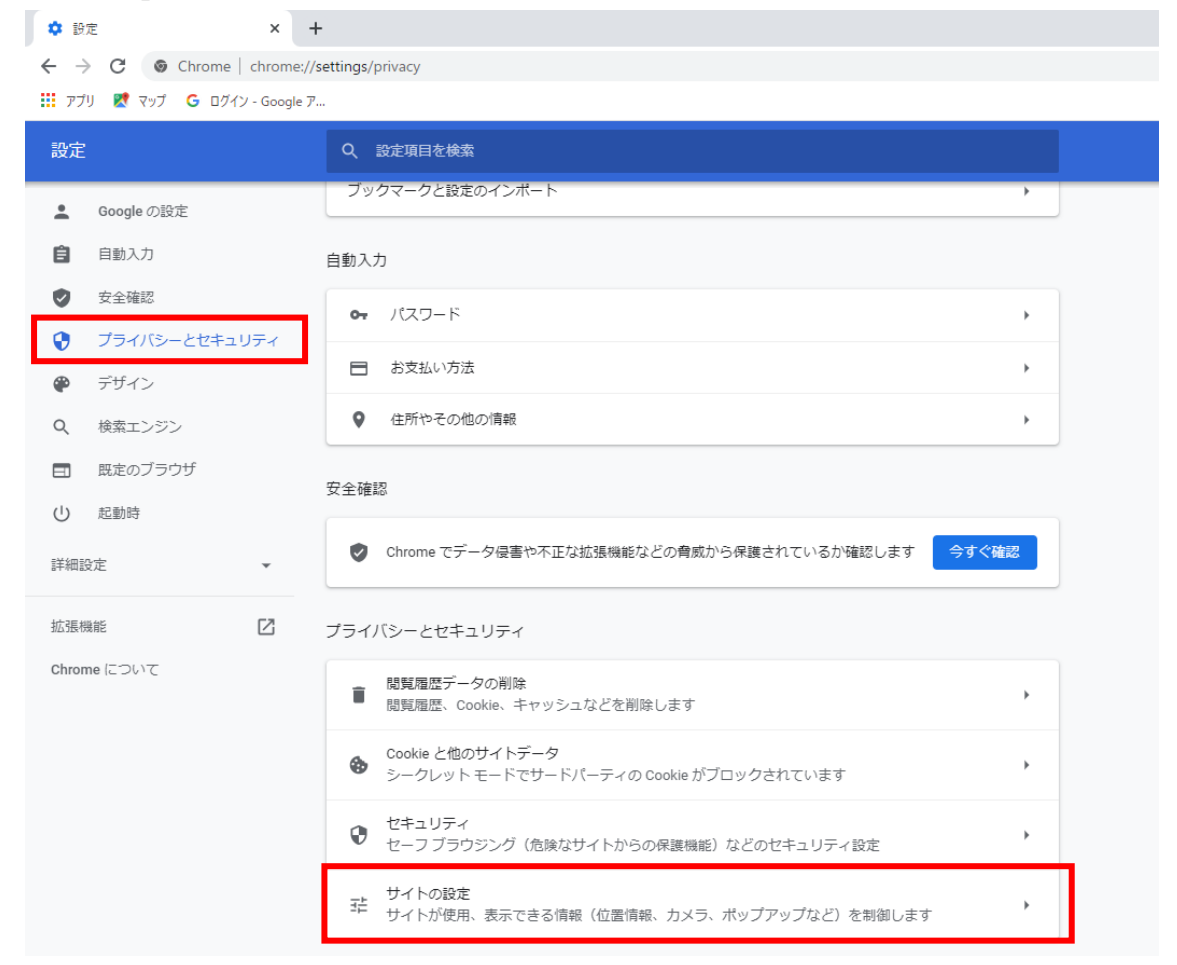

## (3)表示された画面の「ポップアップとリダイレクト」をクリックします。

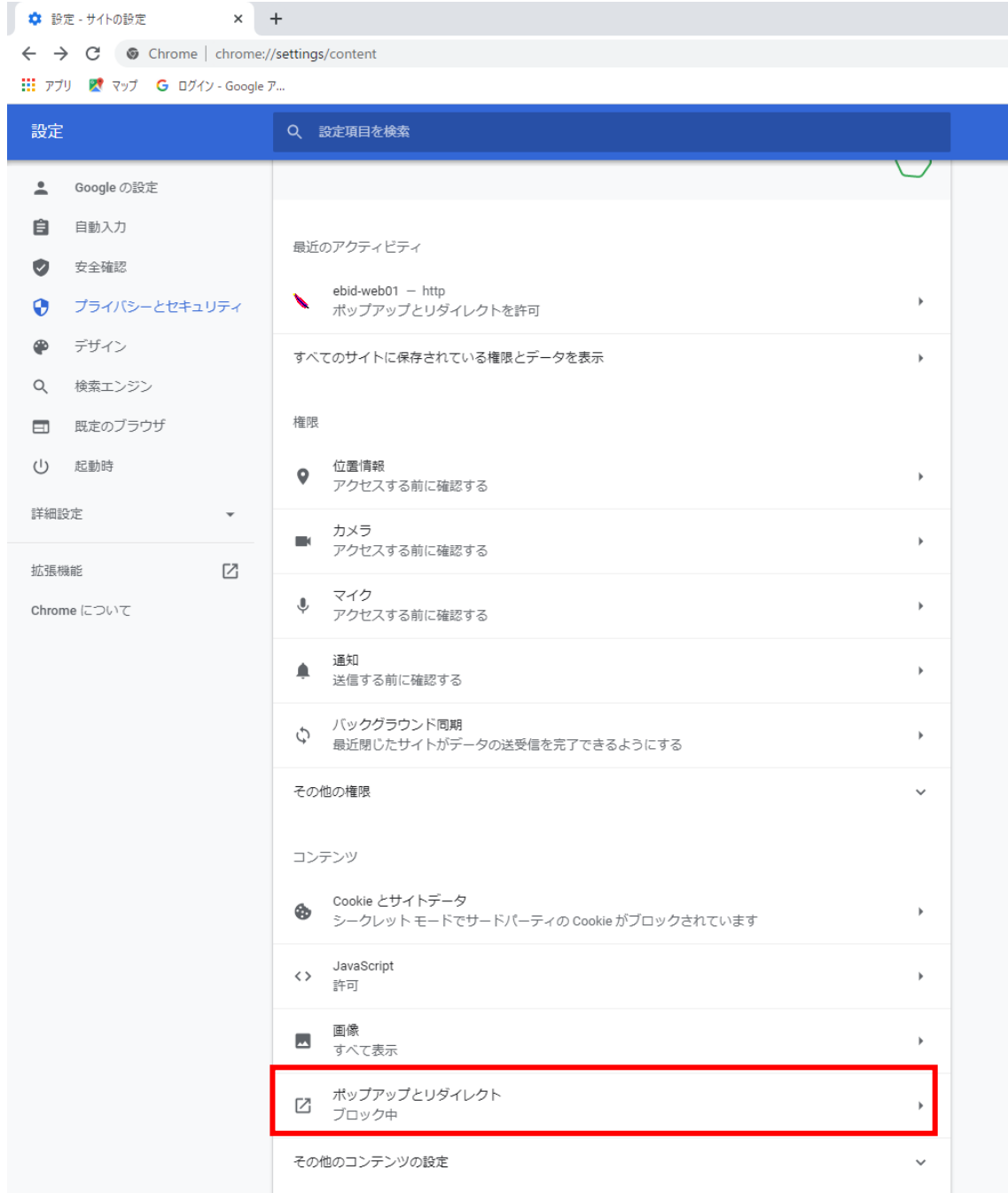

(4)「ポップアップの送信やリダイレクトの使用を許可する際と」欄の右にある「追加」ボタンをクリックしま す。

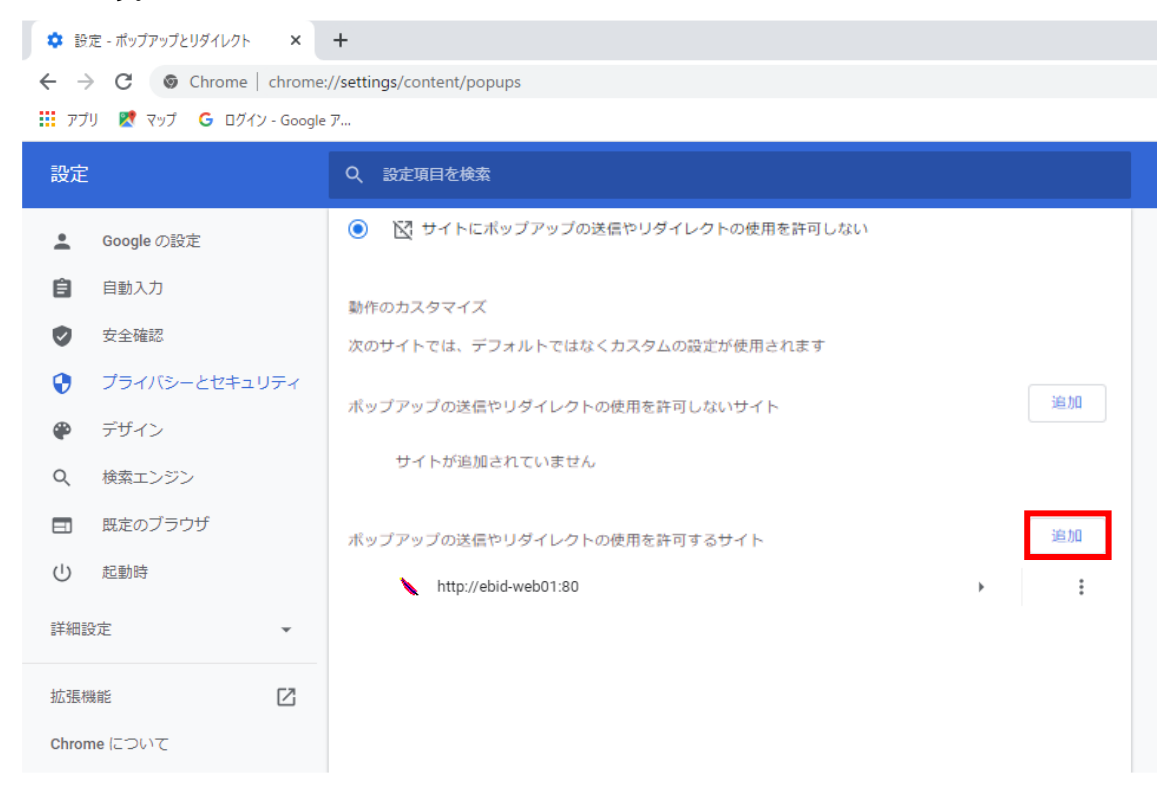

(5)利用する電子入札システムの URL を入力し、「追加」ボタンをクリックします。 **https://ebid.kumamoto-idc.pref.kumamoto.jp http://ebid.kumamoto-idc.pref.kumamoto.jp**

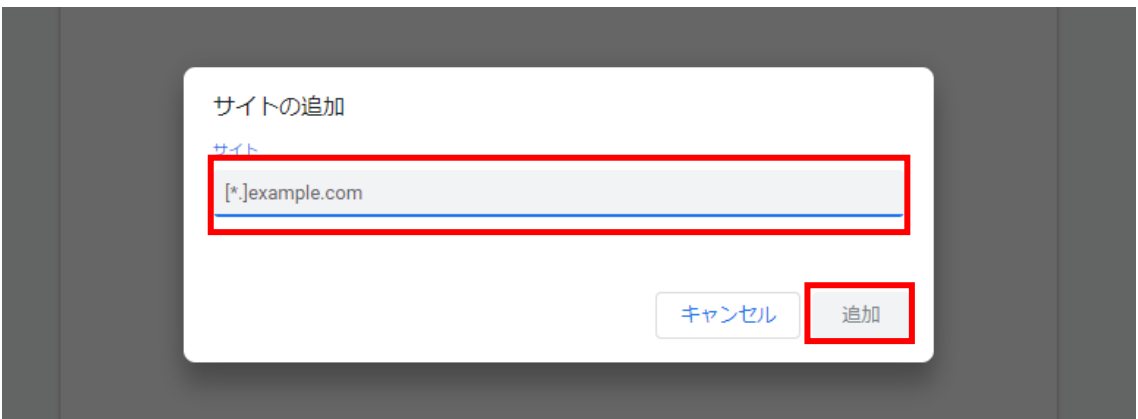

## (6)入力した URL が「許可」欄に追加されていることを確認します。

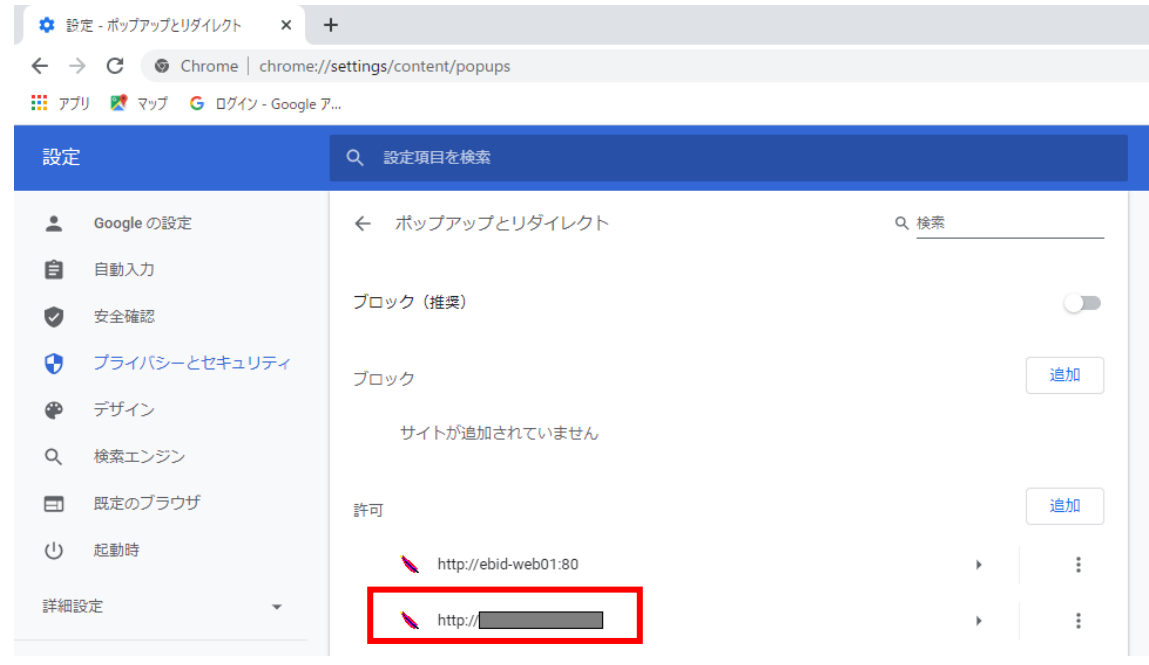